## **How to Download your Haikubox Data**

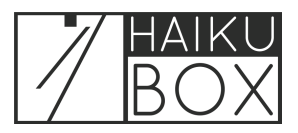

You can download your summary or detailed Haikubox data from the Haikubox Listen website. This feature is not available with the Haikubox mobile app.

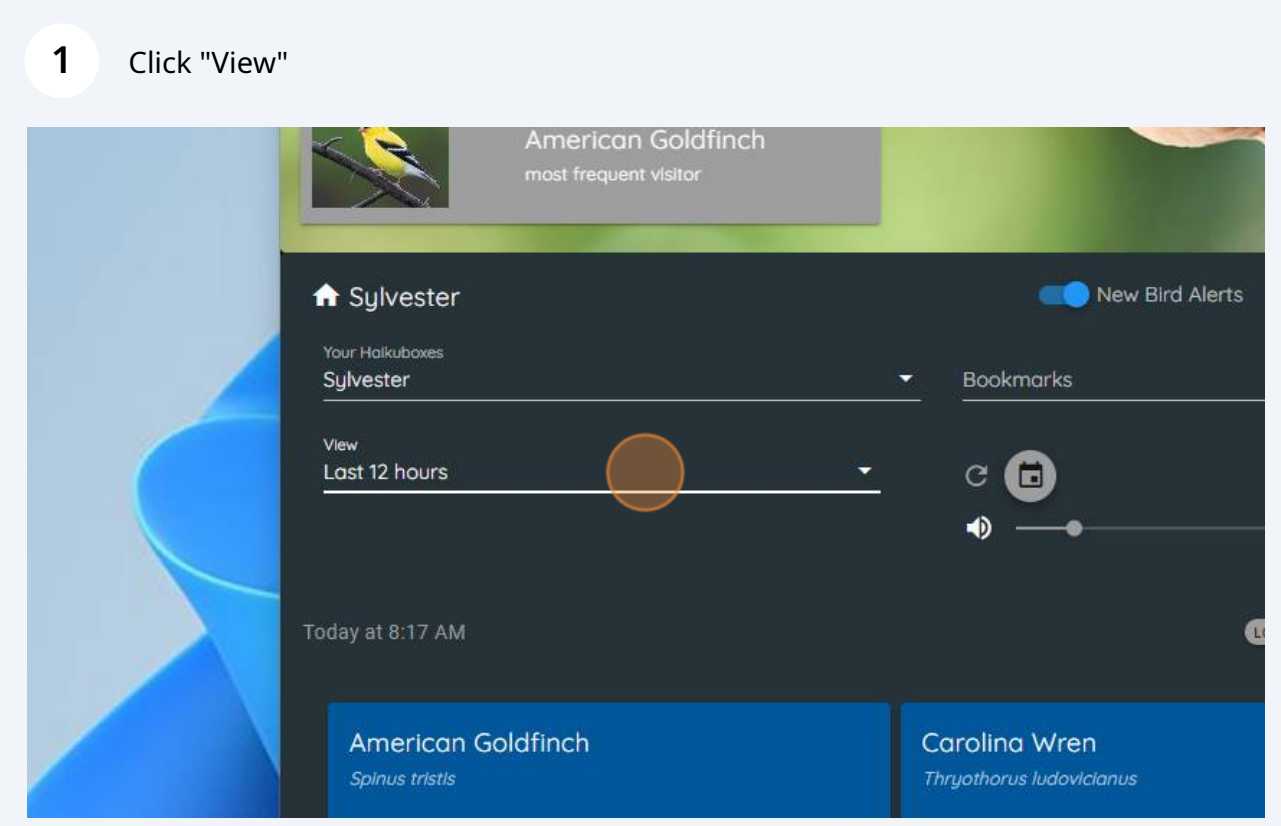

**2** Choose the All page from the dropdown list.

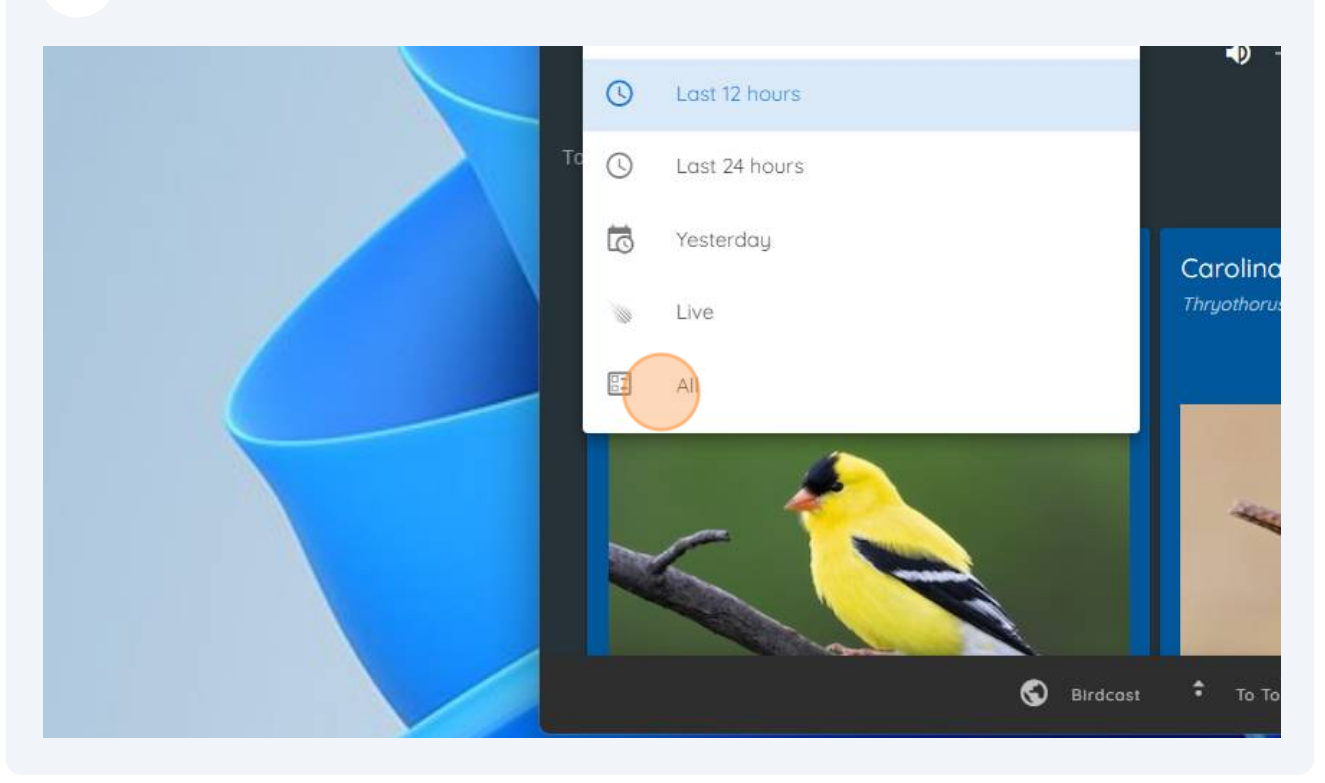

## **3** Click "DOWNLOAD CSV" linkJPG **CONTRACTOR** Bookmarks Headir  $\ddot{\phi}$  $\blacklozenge$ Che DOWNLOAD CSV Descrip  $\ddot{\diamond}$  $E \cdot 0$ Link lal Notify Show See Link

To download a file with a summary of your data, click the "Download Summary" checkbox and then click "DOWNLOAD."

**4**

**5**

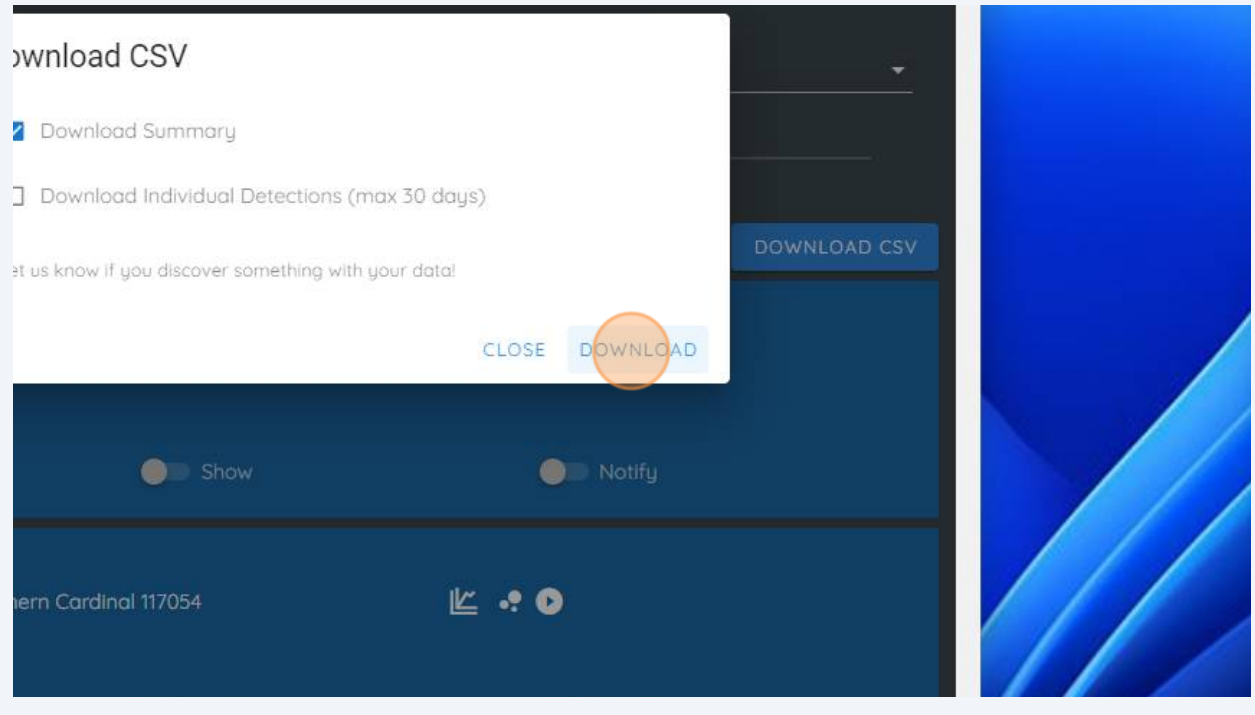

This will open a CSV file with your data. You can adjust the column width to see the data better, and save the file locally.

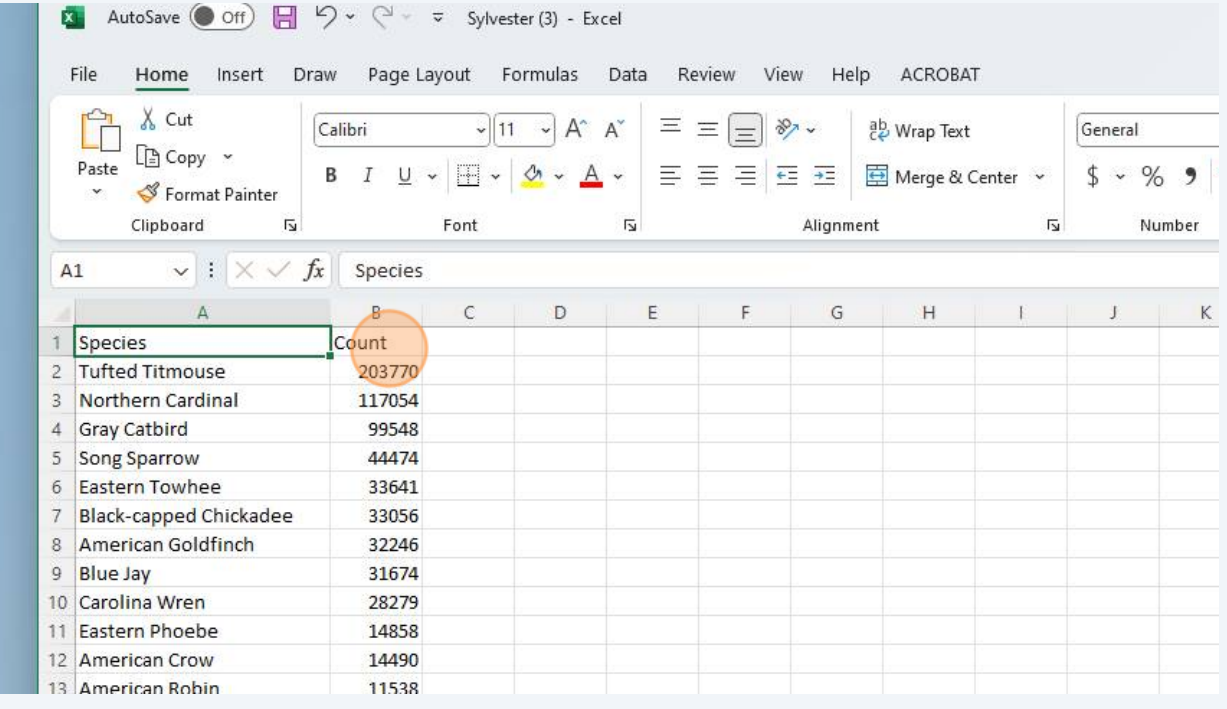

To download a file with details of your data, return to the Listen website and follow the steps above. Click on the "Download Individual Detections" checkbox (uncheck the "Download Summary" box) and click "DOWNLOAD."

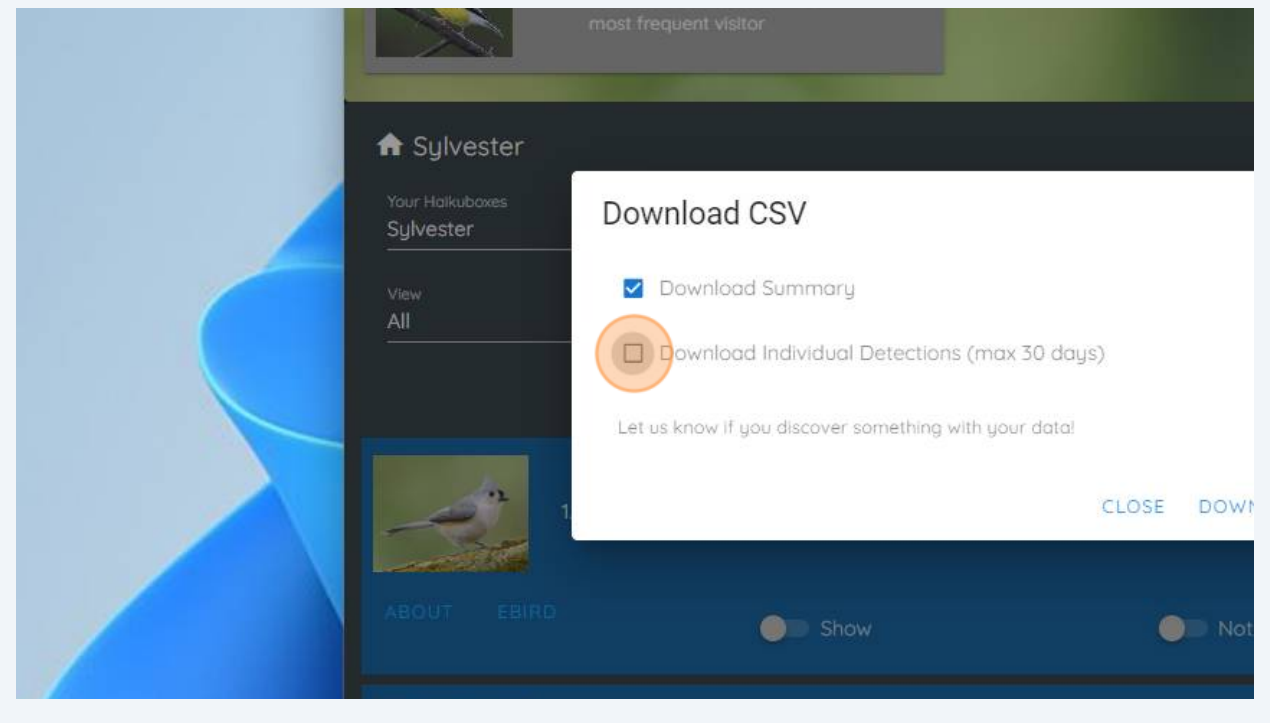

**7** Choose the data range you'd like to download and click "DOWNLOAD." Keep in mind that downloading time will take longer for large data downloads, especially during peak times of bird vocalizations (e.g., spring).

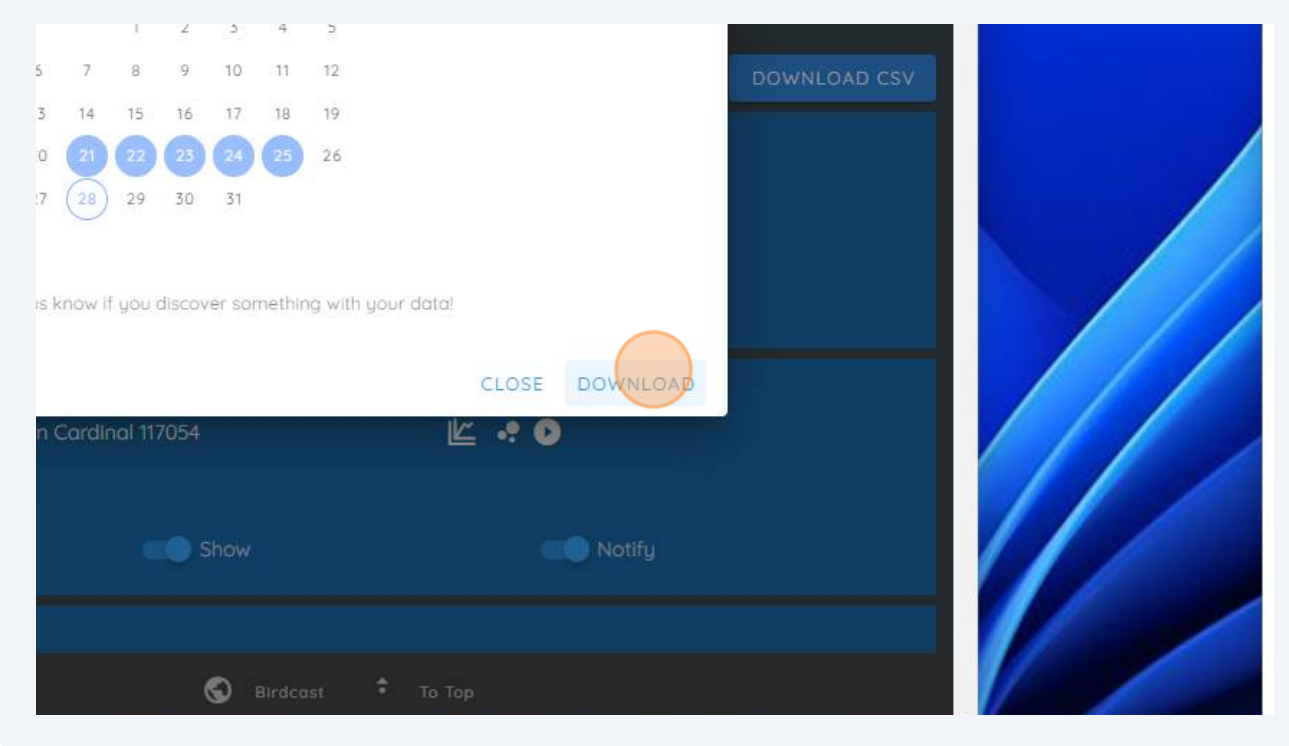

**6**

**8** You will see a counter showing progress of your download.

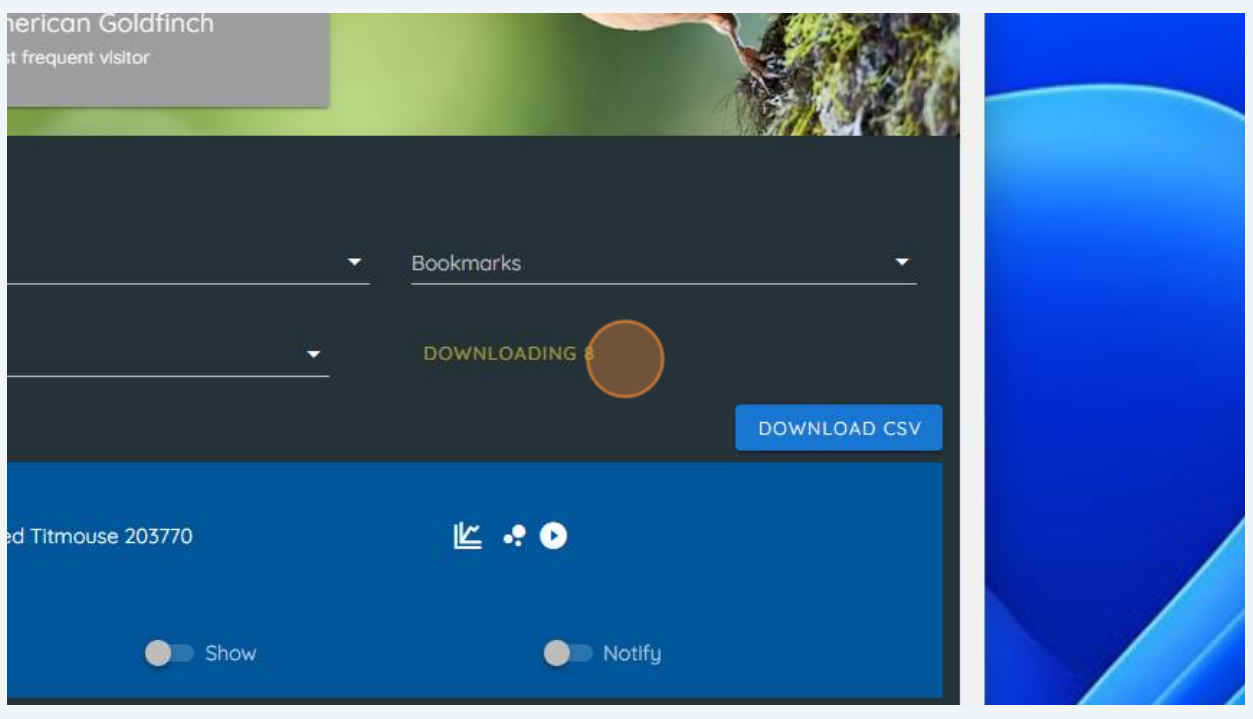

A file with the downloaded data will open. You can make the columns wider to better view the information, and it can be saved locally for your use.

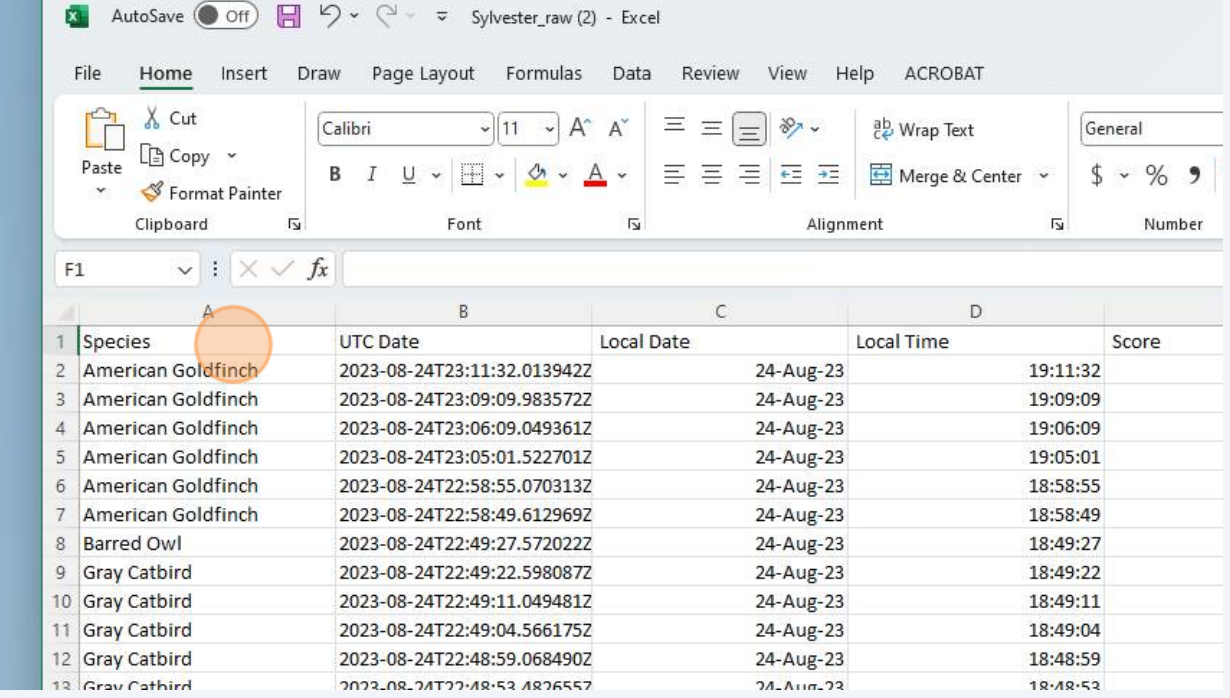

**9**